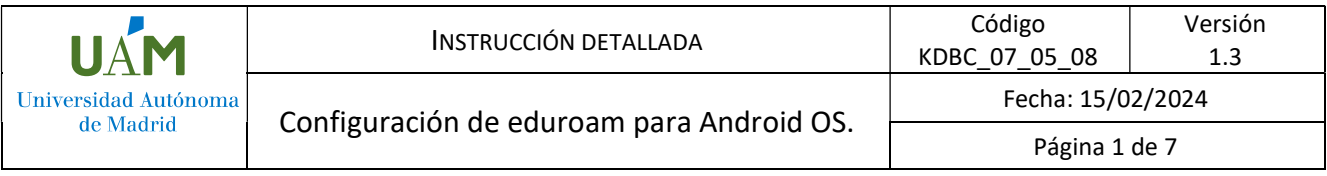

# Instrucciones de configuración de eduroam para Android OS.

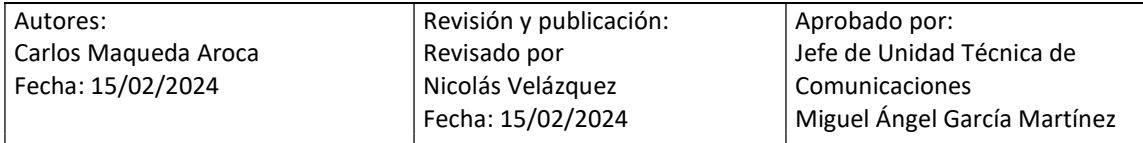

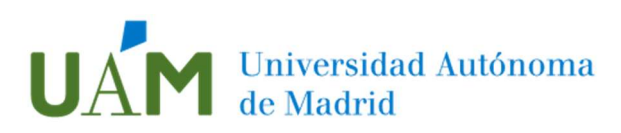

## ÍNDICE

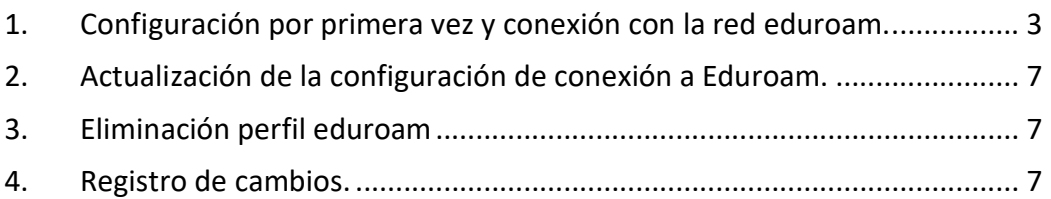

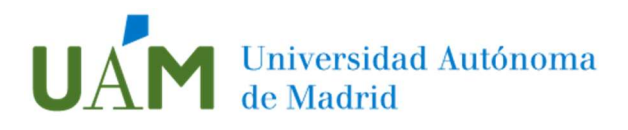

1. Configuración por primera vez y conexión con la red eduroam.

1.1. Para configurar la conexión a eduroam en su dispositivo Android por primera vez, se requieren elementos de los que su teléfono carece. Por ello, es necesario disponer, previamente, de una conexión a Internet a través de 3G/4G, o de otra red Wi-Fi. Una vez configurada la conexión a eduroam, podrá utilizarla indefinidamente.

Si ya tiene configurado el dispositivo desde hace tiempo y sólo quiere actualizar el perfil por el cambio de contraseña, o quiere reinstalar de nuevo la configuración porque no está seguro de que esté correctamente configurado, vaya al apartado número 2 de este manual.

1.2. Acceder a la pantalla del Menú principal del dispositivo y pulsar sobre el icono "Ajustes", acceder a Wi-Fi y activar el interfaz Wi-Fi del dispositivo Android.

Verificar si el dispositivo detecta la red inalámbrica "eduroam".

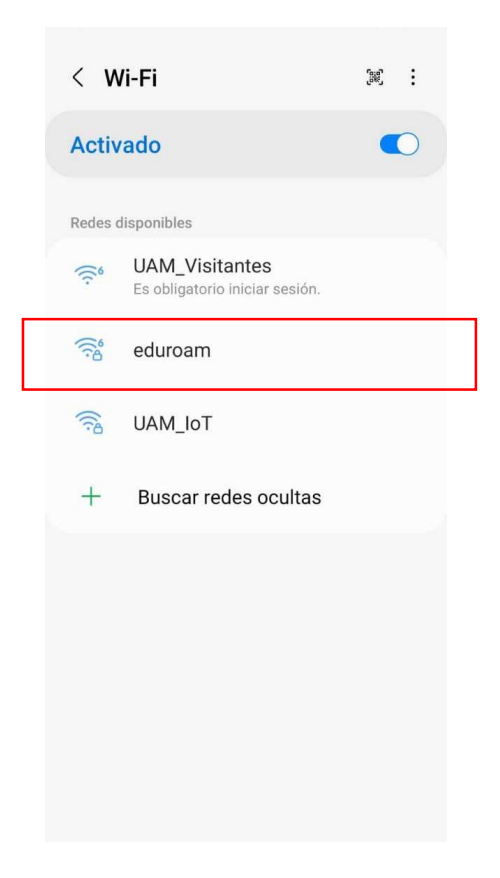

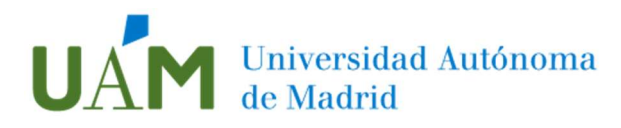

1.3. A continuación, acceder a Google Play y buscar la app "geteduroam" o acceder a este enlace: *geteduroam* y proceder a instalar la app.

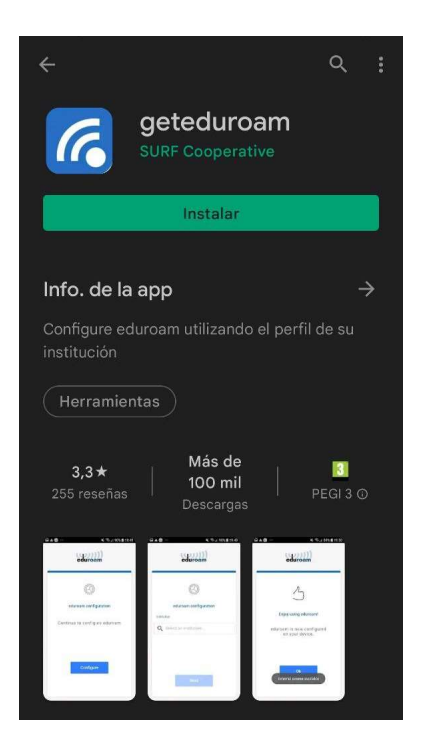

1.4. Después de realizar la instalación hay que acceder a la app geteduroam donde aparecerá un buscador de las instituciones adscritas a la iniciativa eduroam. Una vez localizado el perfil de "Universidad Autónoma de Madrid", seleccionar para continuar con el proceso.

...

 $\overline{0}$ 

 $o$   $p$ 

 $|$   $\tilde{n}$ 

 $\circledcirc$ 

 $\mathsf{k}$ 

-i

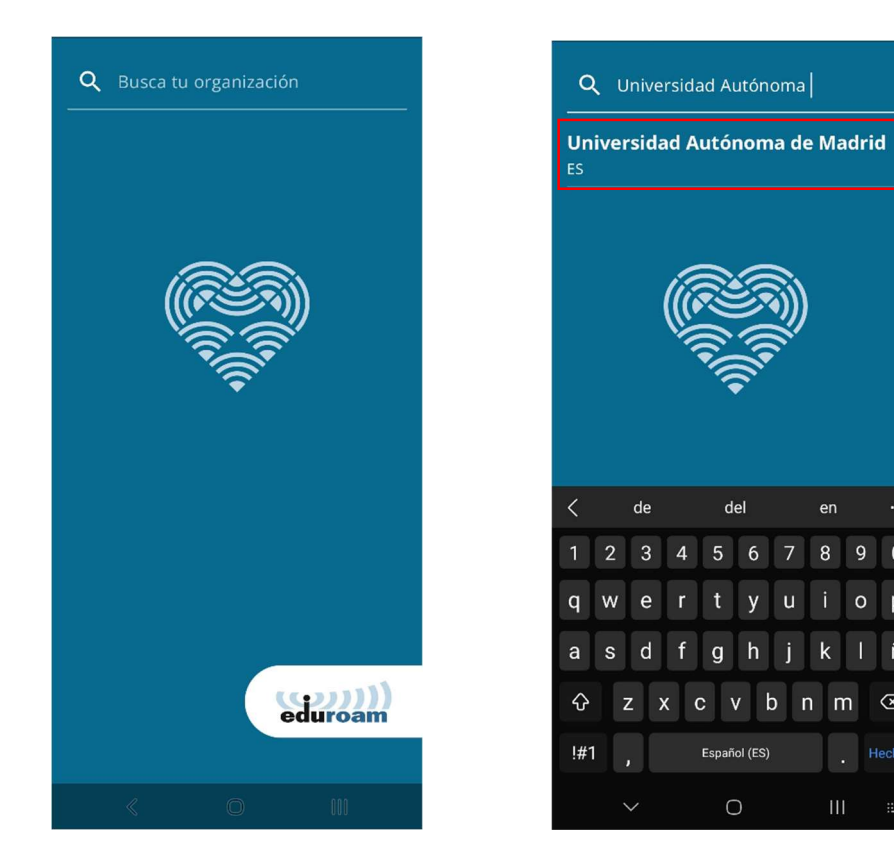

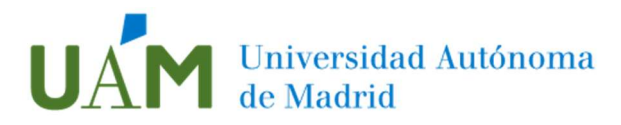

A continuación, seleccionar el perfil "UAM - WiFi", pulsar en Siguiente e introducir sus credenciales corporativas ID-UAM (nombre.apellido@uam.es o equivalente) en la siguiente pantalla y pulsar en CONECTARSE A LA RED.

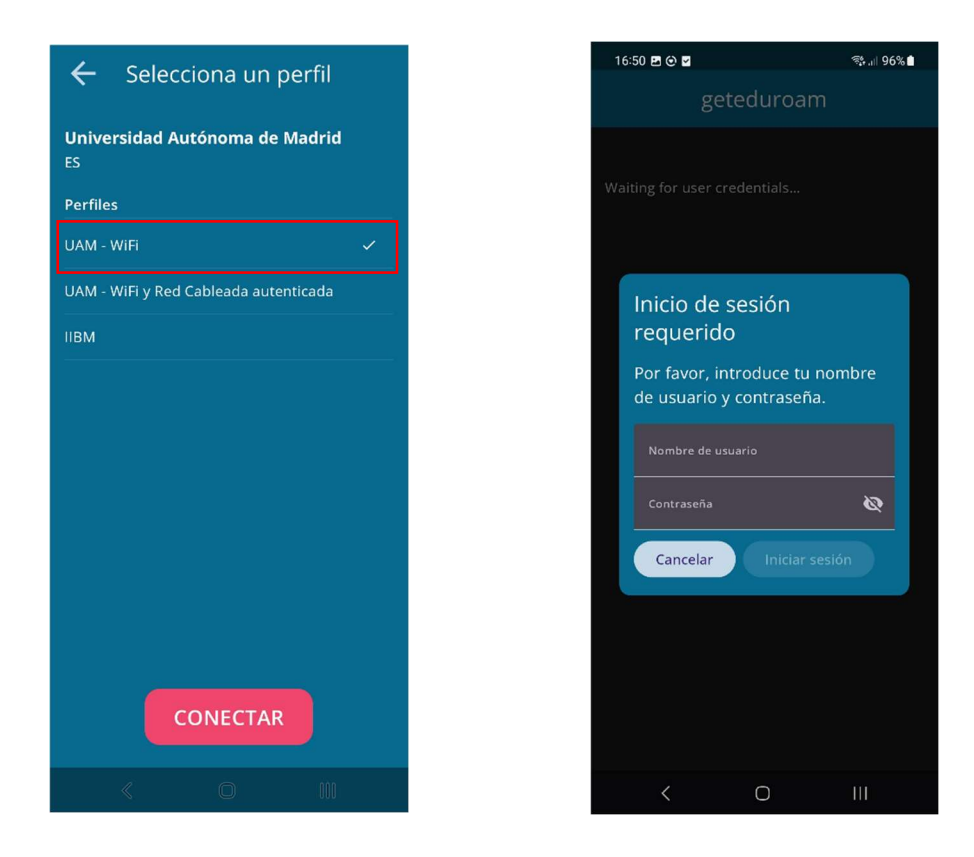

1.5. Conceder permisos para guardar la red y la configuración habrá finalizado:

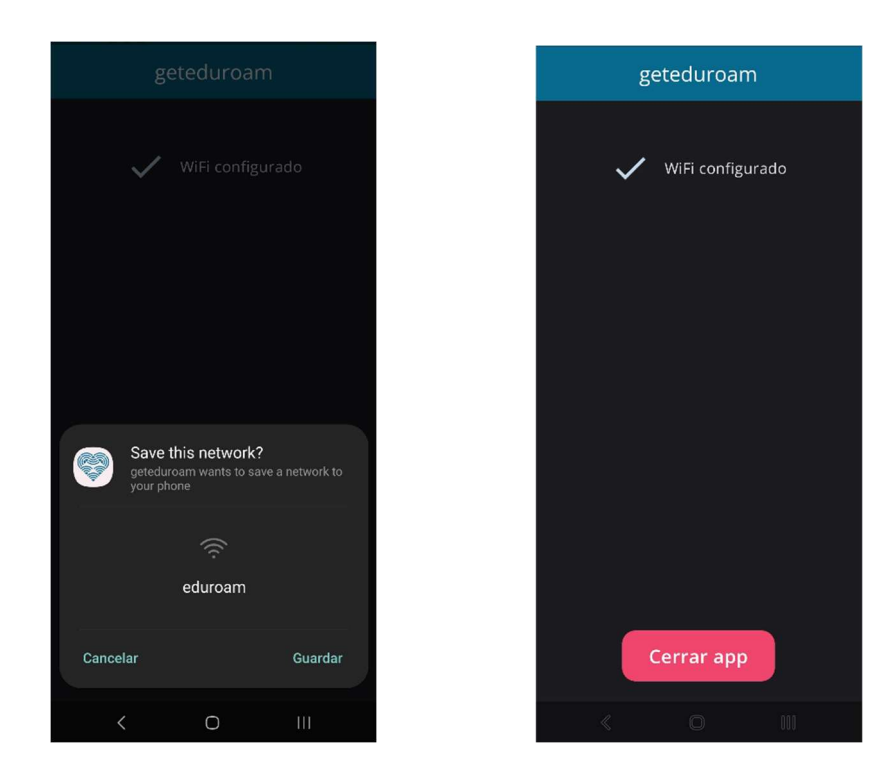

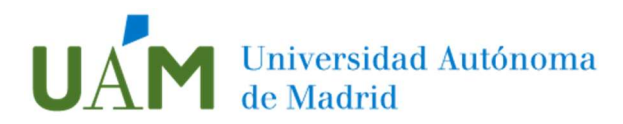

1.6. En alguna versión de Android es posible que solicite permisos para conectar automáticamente conectar a la red:

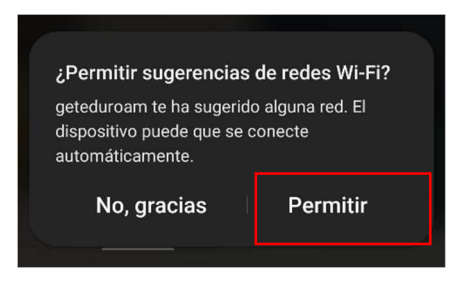

1.7. Acceder a la configuración de redes inalámbricas para verificar que se ha establecido conexión con la red eduroam.

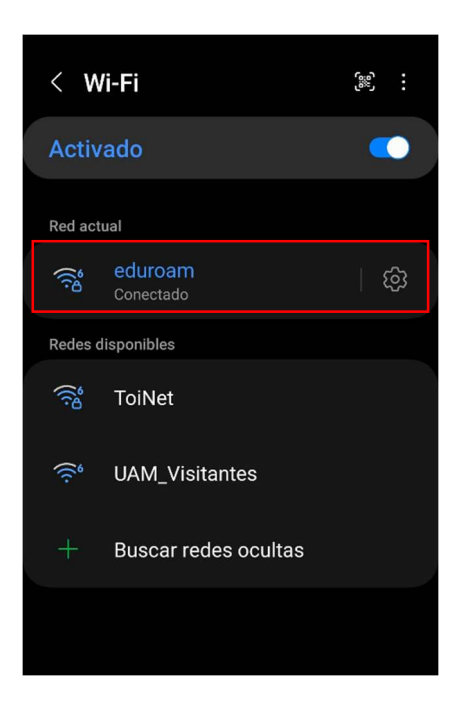

Si en la ubicación que usted se encuentra no está disponible la red eduroam (por no estar en ninguna dependencia de la UAM o en una institución afiliada a eduroam) la instalación se realizará igualmente pero el dispositivo no se conectará a eduroam hasta que no esté en un área donde esté disponible la red inalámbrica.

#### IMPORTANTE:

#### No desinstale la app de su dispositivo.

En caso de borrar la aplicación del sistema, también se eliminará la configuración y el perfil de conexión a eduroam y no podrá conectarse, será necesario repetir el proceso de instalación.

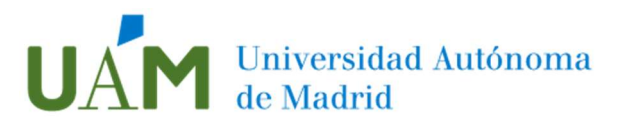

## 2. Actualización de la configuración de conexión a Eduroam.

Si se ha realizado un cambio de la contraseña de las credenciales o se ha enviado un aviso de cambio de certificado realice los siguientes pasos:

- 2.1. Acceda a la aplicación "geteduroam" previamente instalada en el dispositivo.
- 2.2. Proceder a la reconfiguración de conexión desde el punto 1.4 de este manual.

### 3. Eliminación perfil eduroam

Si el dispositivo está teniendo problemas para configurar o conectar correctamente a eduroam, se recomienda realizar un borrado completo de la configuración del perfil para posteriormente realizar de nuevo la configuración.

- 3.1. Primeramente, se debe desinstalar cualquiera de las app que haya instalada en el dispositivo: geteduroam o edurocamCAT.
- 3.2. Una vez realizado el paso anterior, acceder a las redes inalámbricas recordadas por el dispositivo para proceder a "olvidar" la red inalámbrica eduroam.

Para ello acceder a la configuración Wifi del dispositivo, después Ajustes avanzados > Gestionar redes > Seleccionar eduroam > Borrar.

Nota: es posible que en función de la versión de Android OS o de la personalización del sistema, los ajustes o el nombre de las opciones sean distintos. Estas instrucciones son orientativas.

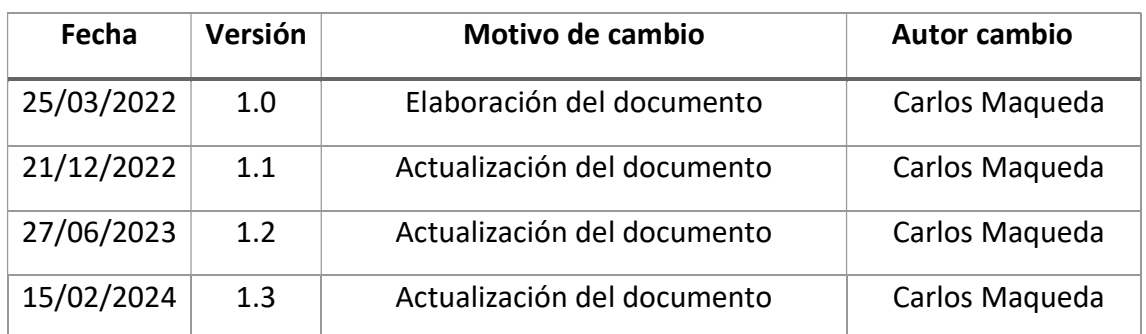

### 4. Registro de cambios.